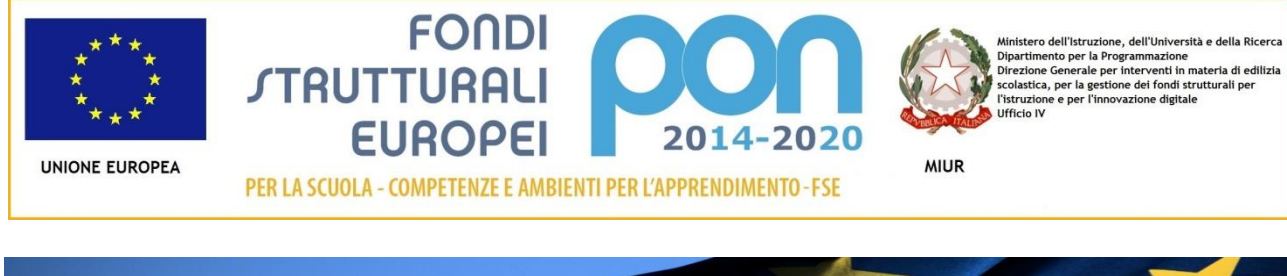

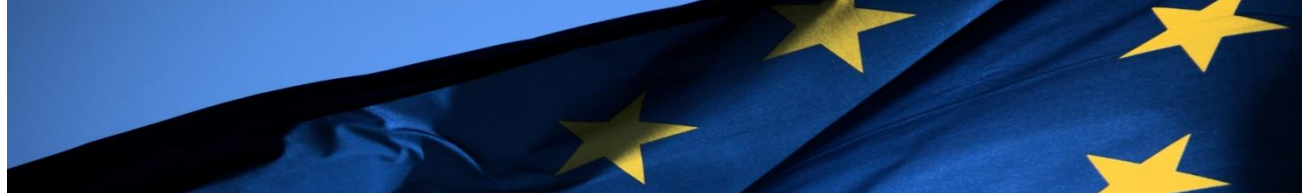

## **PROGRAMMA OPERATIVO NAZIONALE**

## **"Per la Scuola, competenze e ambienti per l'apprendimento" Programmazione 2014-2020**

**FESR**

# **MANUALE OPERATIVO FUNZIONE**  *Richiesta di proroga*

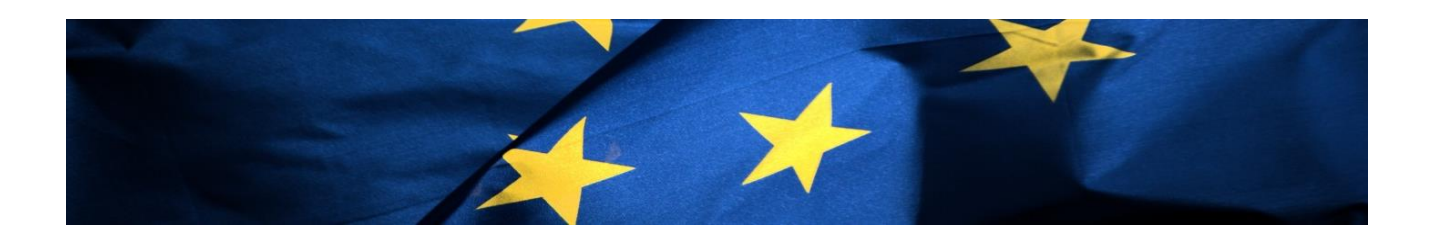

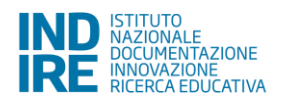

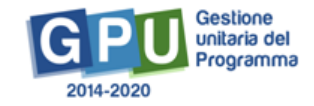

## Sommario

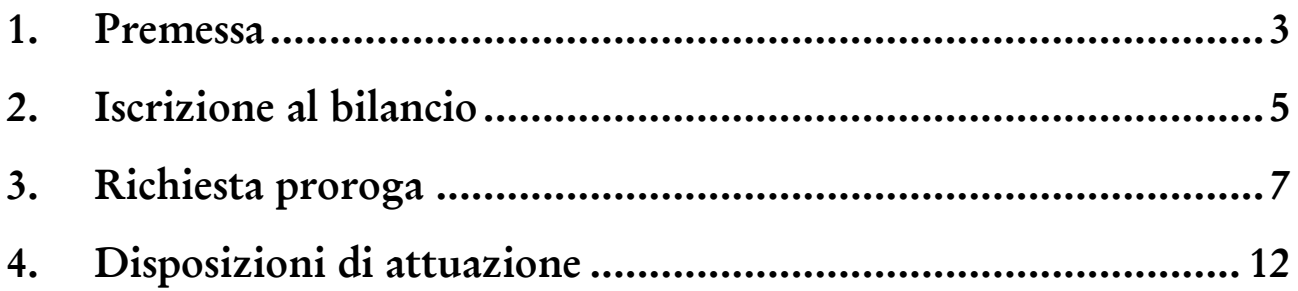

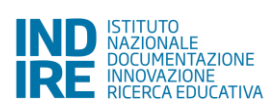

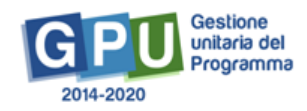

#### <span id="page-2-0"></span>**1. Premessa**

La presente integrazione è diretta alle istituzioni scolastiche beneficiarie del Programma Operativo Nazionale "Per la Scuola – competenze e ambienti per l'apprendimento" 2014-2020 e contiene le indicazioni operative per la gestione dei progetti autorizzati nel Sistema di Gestione Unitaria del Programma - nominato di seguito GPU.

A questo proposito, infatti, come indicato nell'Allegato all'Avviso 5158 del 14/04/2015, allo scopo di garantire una corretta partecipazione al Programma "[…] si renderà indispensabile operare attraverso un Sistema Informativo per la Gestione Unitaria del Programma – GPU – sistema che è stato realizzato per la programmazione 2007-2013 dall'Autorità di Gestione in collaborazione con i Sistemi Informativi del MIUR e con l'INDIRE."

Rinviando a successivi e più completi manuali illustrativi del Sistema GPU 2014 - 2020, e solo al fine di migliorare la comprensione riguardo al funzionamento del sistema stesso, si precisa che le procedure descritte dalla presente scheda sono esclusivamente quelle di nuova attivazione. In particolare, dal 04 ottobre nel sistema GPU è stata introdotta la seguente modifica:

- Inserimento data di iscrizione al bilancio
- Apertura sezione *Gestione proroghe*

Da ultimo si precisa che la presente modifica si intende ad integrazione dei *Manuali per la gestione informatizzata dei progetti* e avranno validità per la gestione dei progetti FESR riconducibili all'azione 10.8.1 Interventi infrastrutturali per l'innovazione tecnologica, laboratori di settore e per l'apprendimento delle competenze chiave del PON Per la Scuola – competenze e ambienti per l'apprendimento.

Per chiarezza si precisa che le immagini inserite nel manuale sono utilizzate solo a titolo di esempio e servono esclusivamente per facilitare la comprensione del testo.

E' importante ricordare che questo manuale ha il solo scopo di guidare l'utente alla compilazione delle schede online all'interno del sistema informatico GPU, pertanto non deve sostituirsi alle linee guida di riferimento e alla normativa vigente.

Le possibili variazioni future che verranno apportate al Sistema GPU non potranno essere descritte all'interno di questo manuale operativo, ma solamente all'interno di eventuali aggiornamenti e testi integrativi. Si invita pertanto a consultare periodicamente anche l'area dedicata alle FAQ: [http://pon20142020.indire.it/portale/?page\\_id=965](http://pon20142020.indire.it/portale/?page_id=965)

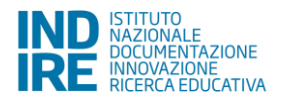

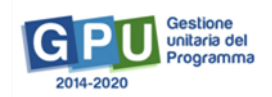

La raccolta delle informazioni è necessaria per la valorizzazione degli indicatori comuni previsti dai regolamenti (UE) e per quanto utile all'Autorità di Gestione nelle attività di monitoraggio, valutazione e controllo necessarie per l'attuazione del Programma. Si richiamano per importanza: (a) il Regolamento (UE) N.1303/2013, che stabilisce disposizioni comuni per i fondi SIE (fondi strutturali e di investimento europei); (b) i Regolamenti che stabiliscono disposizioni specifiche per il Fondo Europeo di Sviluppo Regionale (FESR) N. 1301/2013 e per il Fondo Sociale Europeo (FSE) N. 1304/2013; (c) il Programma PON "Per la Scuola – competenze e ambienti per l'apprendimento"; (d) il "Monitoraggio Unitario progetti – Protocollo di Colloquio – Versione 1.0 Aprile 2015.

## <span id="page-4-0"></span>**2. Iscrizione al bilancio**

Nella scheda iniziale progetto è richiesto l'inserimento delle informazioni relative alla data di iscrizione a bilancio.

Tale data deve essere inferiore alla data della prima aggiudicazione.

L'inserimento di tale data è necessario per poter richiedere la proroga.

Se la **Scheda inziale del Progetto** non è ancora stata compilata, appaiono i campi

- Protocollo di iscrizione a Bilancio
- Data di iscrizione a Bilancio

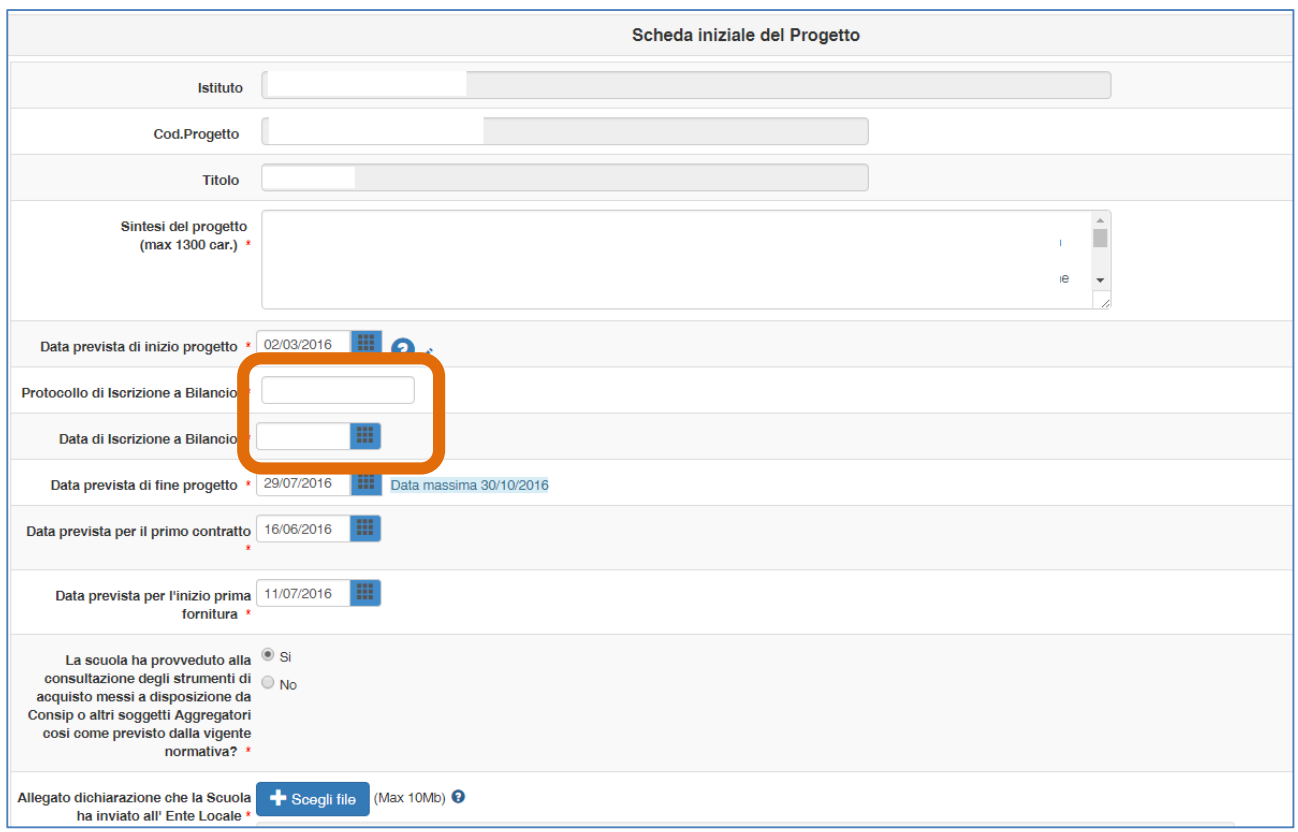

Nel caso in cui la **Scheda inziale del Progetto** sia già stata compilata e sia stato inserito almeno un contratto, tale sezione non è modificabile. Il sistema però permette di inserire le informazioni cliccando sul tasto azzurro "Inserire la data e il protocollo dell'iscrizione a bilancio", che apre un pop-up per la compilazione dei campi. Il tasto azzurro NON compare nel caso in cui la **Scheda inziale del Progetto** non sia stata salvata e/o non ci siano contratti inseriti.

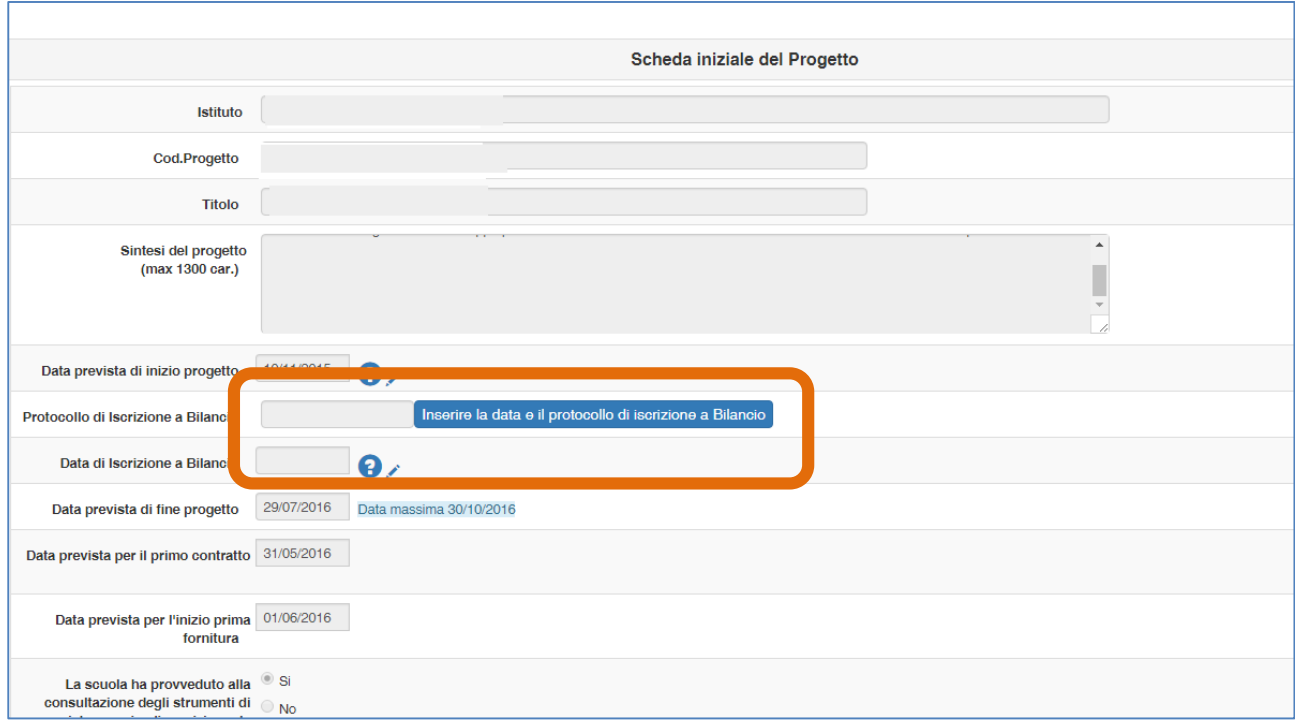

### <span id="page-6-0"></span>**3. Richiesta proroga**

**La richiesta di proroga può essere inoltrata solo dal DS e/o dal DSGA.**

Dopo aver effettuato correttamente il login, il sistema presenta al **DS** l'elenco degli enti presso i quali è abilitato. Il tasto "Entra" posto a destra della denominazione dell'ente, consente di accedere ad una pagina che si configura come un vero e proprio desktop di lavoro progettato per comprendere le varie funzioni necessarie a documentare e gestire i progetti.

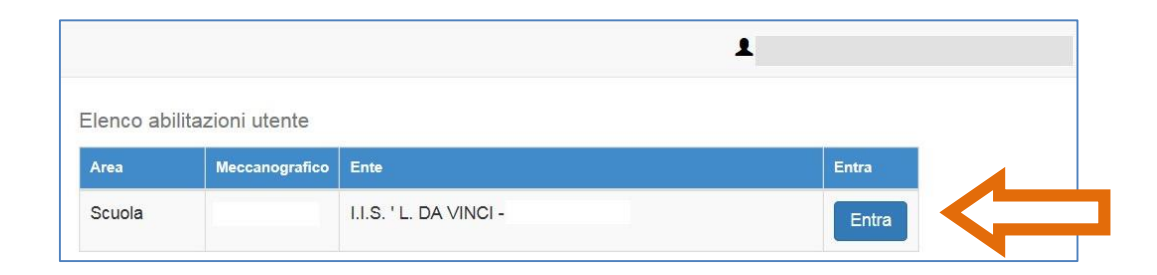

Si accede all'interno dell'area denominata "Gestione dei Progetti" e quindi su "Progetti FESR".

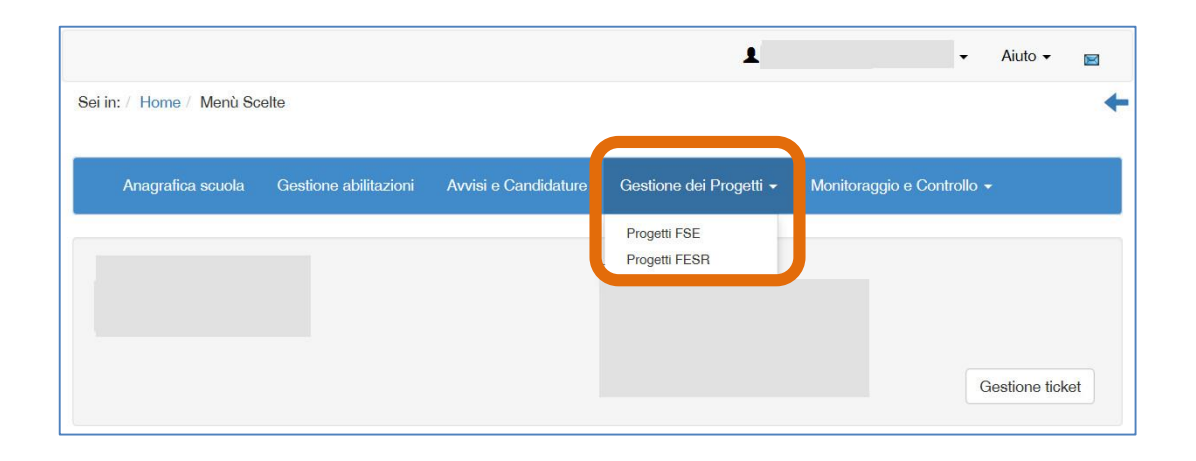

Per richiedere la proroga di un progetto FESR in fase di gestione si accede alla sezione **'Gantt del progetto** e cliccando sulla tab **Gestione proroga**.

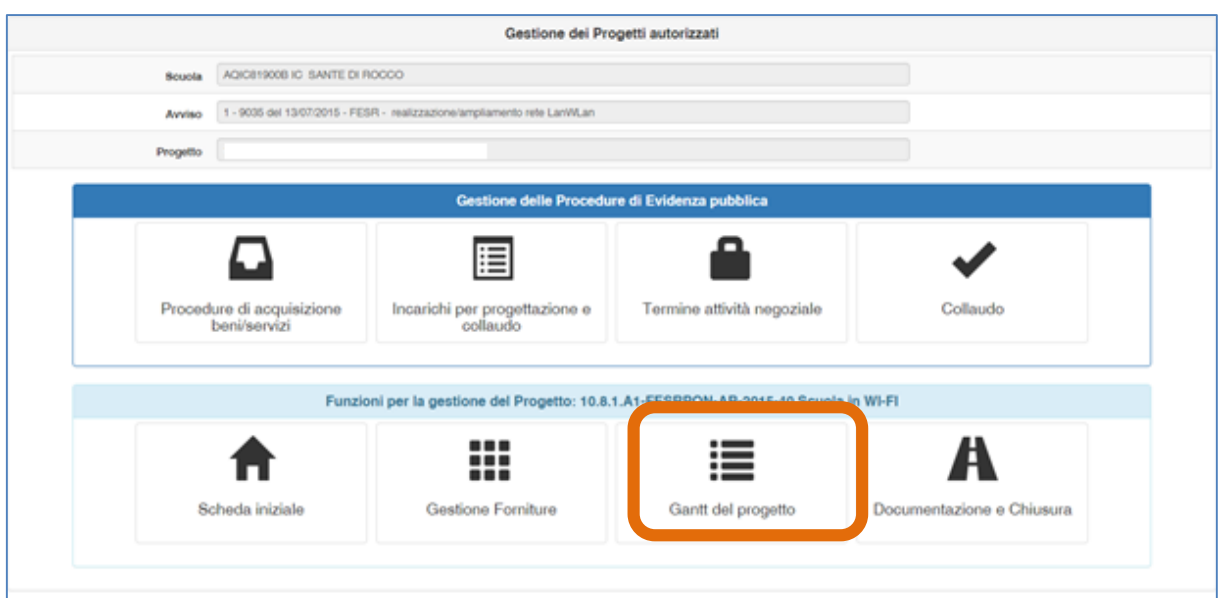

Al fine di inserire una richiesta di proroga da sottoporre all'AdG, l'utente clicca sul tasto **Nuova richiesta** e successivamente visualizza una maschera in cui sono riportati due campi precompilati:

- Data iscrizione a bilancio: viene riportata in automatico la data di iscrizione a bilancio. Se tale data non è stata inserita, il sistema non permette di compilare la sezione.
- Data conclusione prevista dall'Avviso: viene riportata in automatico la data di chiusura dell'Avviso stabilita dall'Autorità di Gestione

L'utente deve **obbligatoriamente** inserire le informazioni richieste per i seguenti campi:

- Nuova data di chiusura richiesta: il sistema controlla che la data inserita sia successiva alla data di conclusione prevista dall'Avviso
- Data Protocollo richiesta:
- Numero Protocollo richiesta:
- Motivazione richiesta: il sistema presenta un menu a tendina con le seguenti opzioni:
	- 1. Razionalizzazione codice meccanografico
	- 2. Procedura sospesa per contenzioso in atto
	- 3. Sostituzione DS/DSGA
	- 4. Inagibilità di uno o più plessi
	- 5. Ritardo consegna aggiudicatario bando di gara
	- 6. Ritardo fornitore convenzione: mancata accettazione
	- 7. Ritardo fornitore convenzione: mancata fornitura
	- 8. Nessun contratto di fornitura di beni sottoscritto

Note: campo testo: max 50 righe

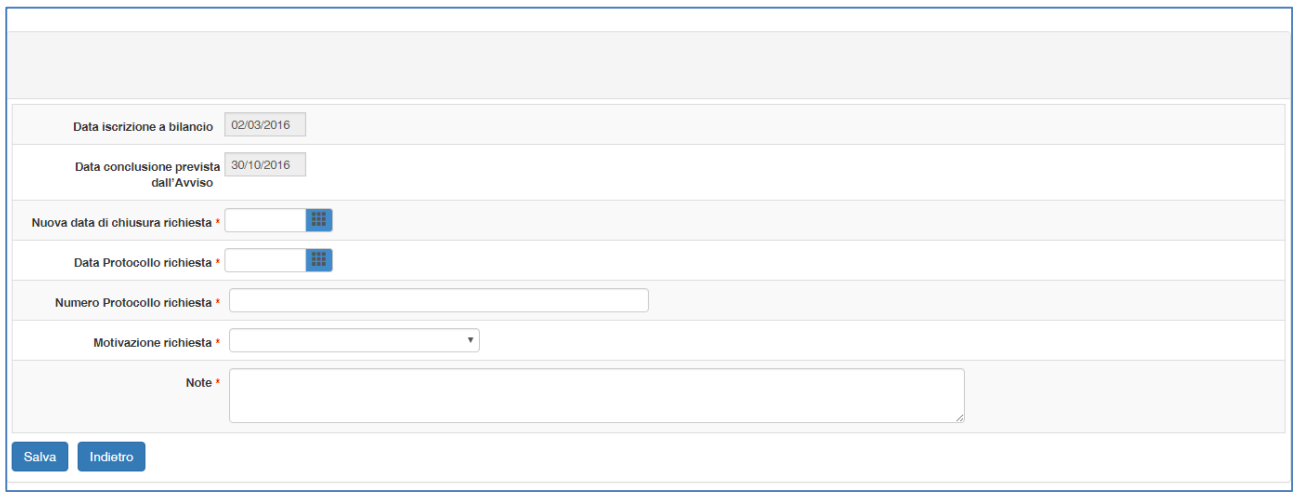

Solo dopo aver inserito tutti i dati richiesti e aver cliccato sul tasto ''Salva'' il sistema rende visibile i seguenti tasti: ''Download modulo'', ''Upload documento'' e ''Inoltro''**.**

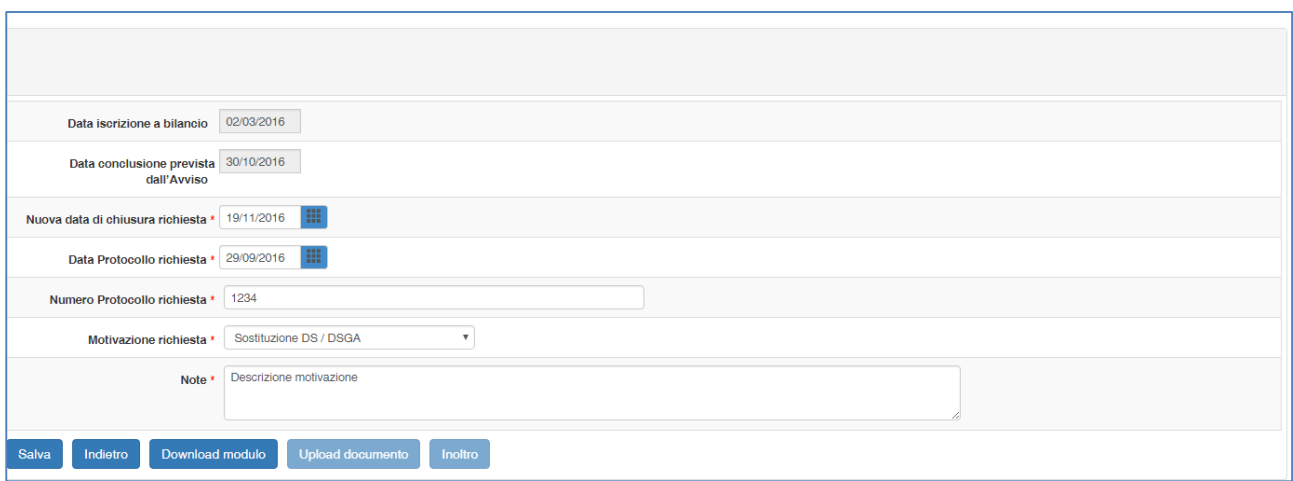

L'utente deve prioritariamente stampare il modulo di richiesta proroga cliccando sull'icona stampa in corrispondenza del tasto ''Download modulo''.

Una volta scaricato il file in pdf, l'utente è chiamato a firmarlo digitalmente ad allegare il file al format di richiesta mediante il tasto ''Upload documento''.

Cliccando sul tasto ''Inoltro'' la procedura viene completata e la richiesta di autorizzazione viene inoltrata direttamente agli operatori dell'AdG preposti alla sua valutazione.

*Attenzione: nel caso in cui non si proceda all'inoltro dopo l'upload, il file allegato non sarà conservato (cliccando su "salva", infatti, il sistema tiene memoria solamente dei campi compilati)*

Infine, fino a quando la richiesta inoltrata non è stata esaminata dall'AdG la scuola ha sempre la possibilità di annullare l'inoltro mediante il tasto ''Annulla inoltro''.

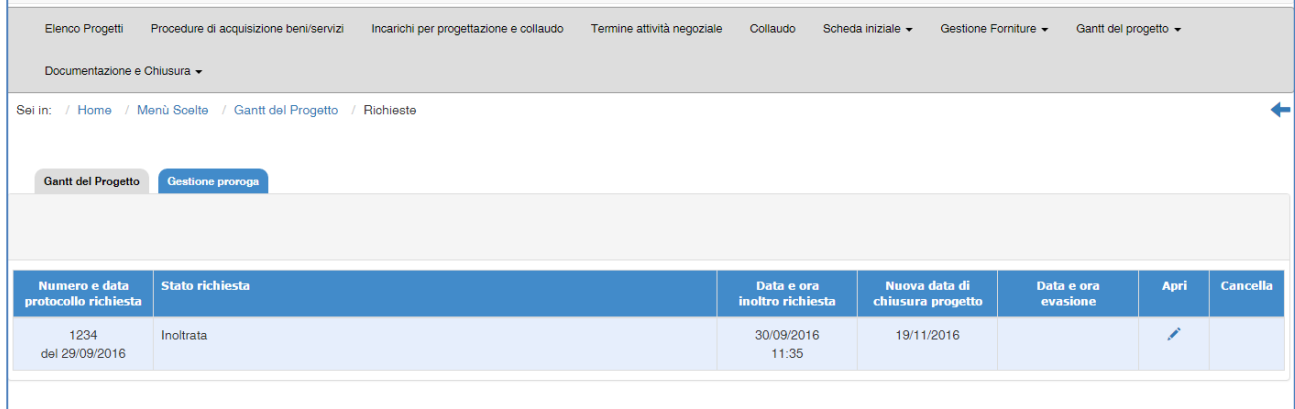

Dopo aver effettuato l'inoltro, la scuola può controllarne l'esito dallo specifico cruscotto.

Per ogni specifica richiesta di proroga l'Autorità di Gestione può svolgere tre operazioni:

- a) Rifiutare la richiesta cliccando sull'apposito tasto;
- b) Accettare la richiesta modificando la data di chiusura richiesta
- c) Accettare la richiesta con la data inserita dalla scuola

Qualunque sia l'esito della richiesta, la scuola riceverà comunicazione formale tramite posta elettronica e ne visualizzerà l'esito all'interno della propria area cliccando sull'icona .

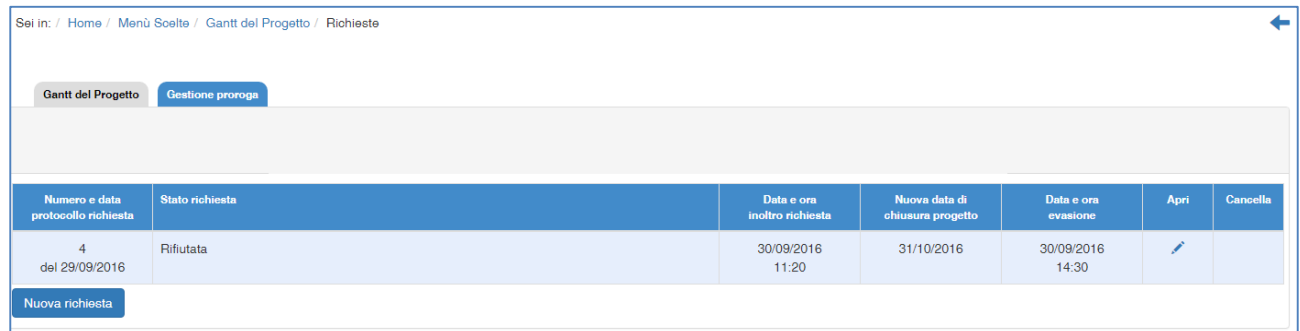

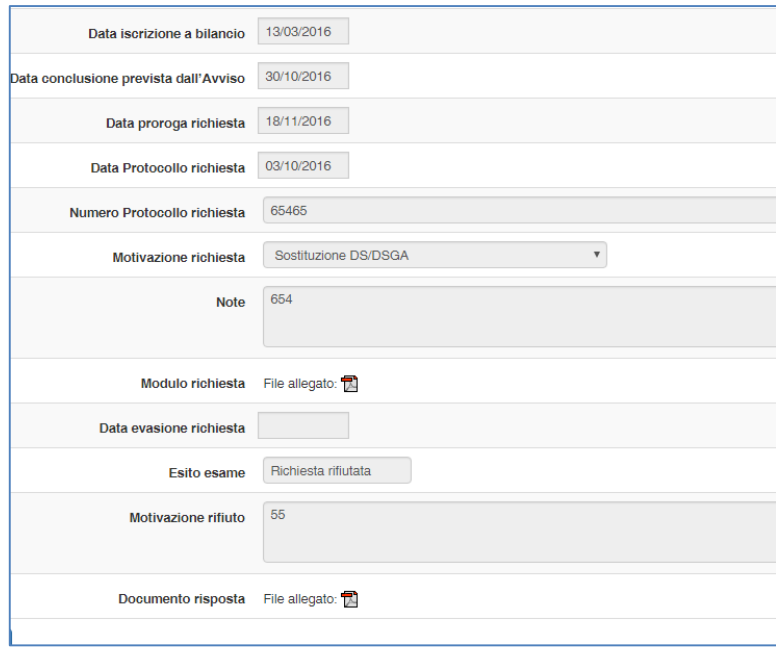

### <span id="page-11-0"></span>**4. Disposizioni di attuazione**

Per una corretta compilazione del formulario online del collaudo si rimanda alla consultazione del Programma Operativo Nazionale "Per la Scuola, competenze e ambienti per l'apprendimento" (FSE- FESR) e delle "Disposizioni ed istruzioni" per la programmazione 2014-2020 emanate dal MIUR. Tali documenti, insieme agli avvisi e le linee guida che di volta in volta specificano le azioni possibili e le loro articolazioni, costituiscono la struttura del Sistema di Gestione dei piani e dei progetti.

Le informazioni di carattere istituzionale sono reperibili alle seguenti pagine online:

MIUR

**[http://hubmiur.pubblica.istruzione.it/web/istruzione/pon/programmazione\\_2014\\_2020](http://hubmiur.pubblica.istruzione.it/web/istruzione/pon/programmazione_2014_2020) [http://hubmiur.pubblica.istruzione.it/web/istruzione/pon/2014\\_2020](http://hubmiur.pubblica.istruzione.it/web/istruzione/pon/2014_2020)** Help desk **http://hubmiur.pubblica.istruzione.it/web/istruzione/pon/2014\_2020/contatti\_helpdesk** INDIRE

**<http://pon20142020.indire.it/portale/>**

Help desk

**http://pon20142020.indire.it/portale/?p=1047**